## Adobe Acrobat Reader DC を使用した冊子印刷の方法(例)

【準備】PDF ファイルをダウンロードし、Adobe Acrobat Reader DC で開く。

(1)「印刷」画面で、印刷に使用するプリンターを選択。用紙は「A4」を使用。

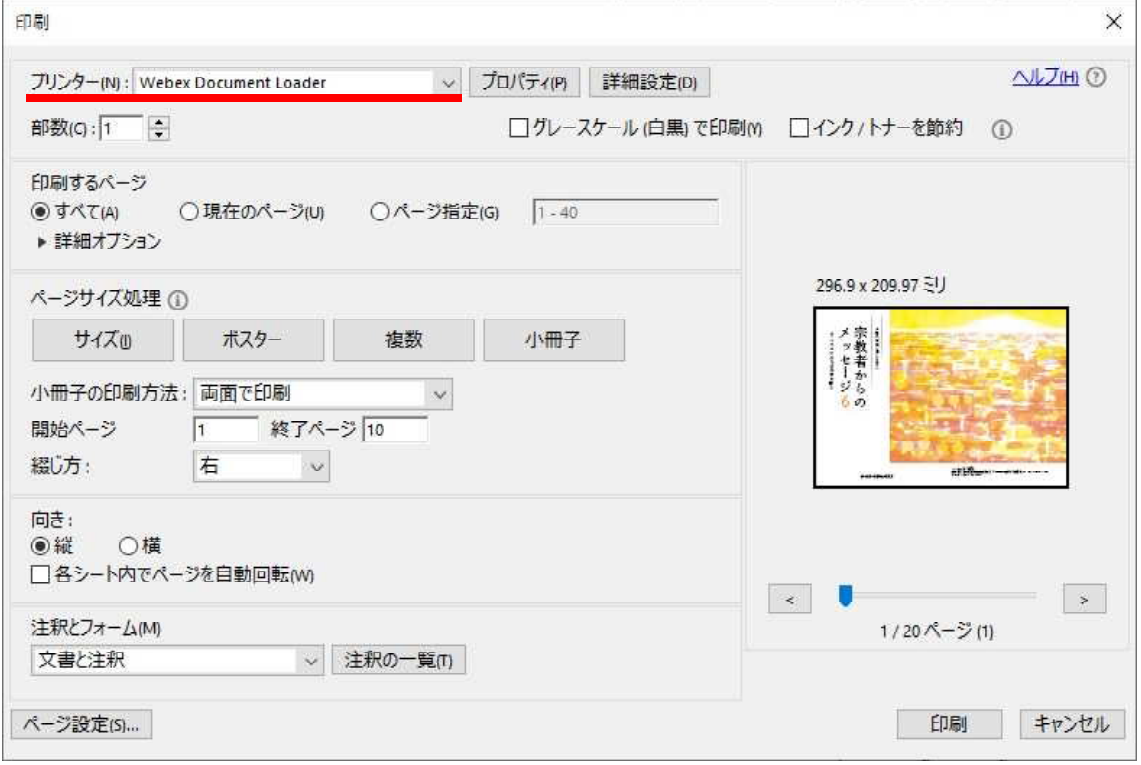

(2)「ページサイズ処理」の中から「小冊子」を選択。

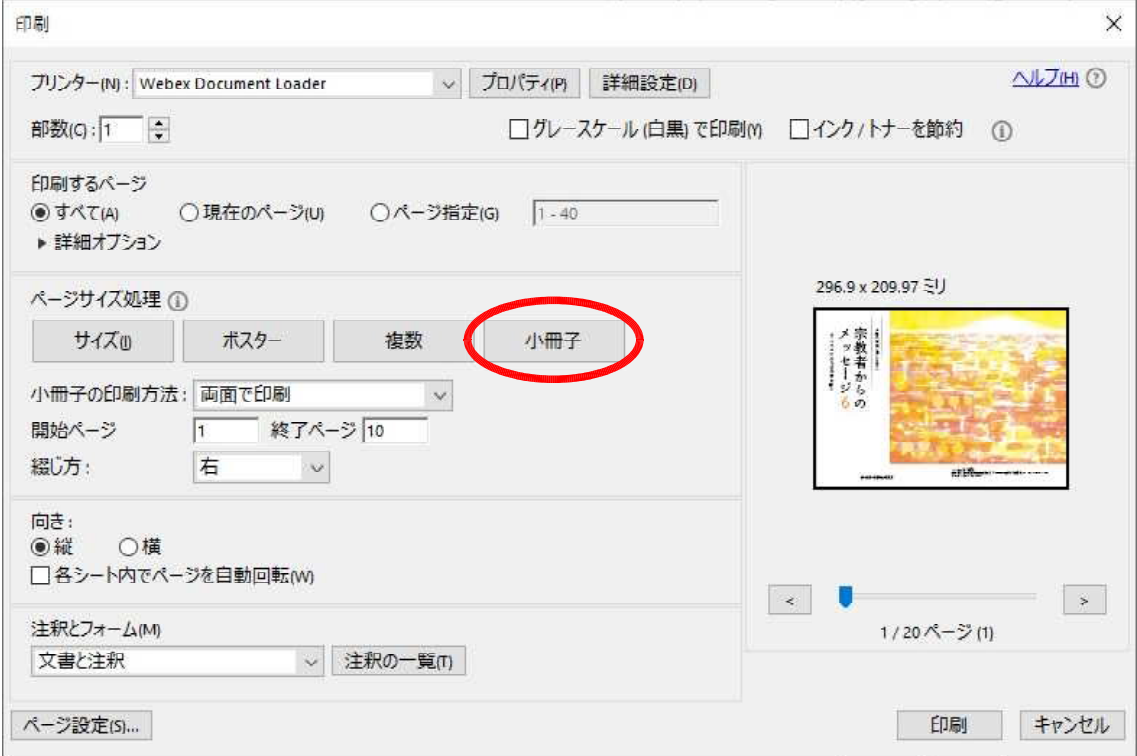

(3)「小冊子の印刷方法」で「両面で印刷」、「綴じ方」で「右」を選択。

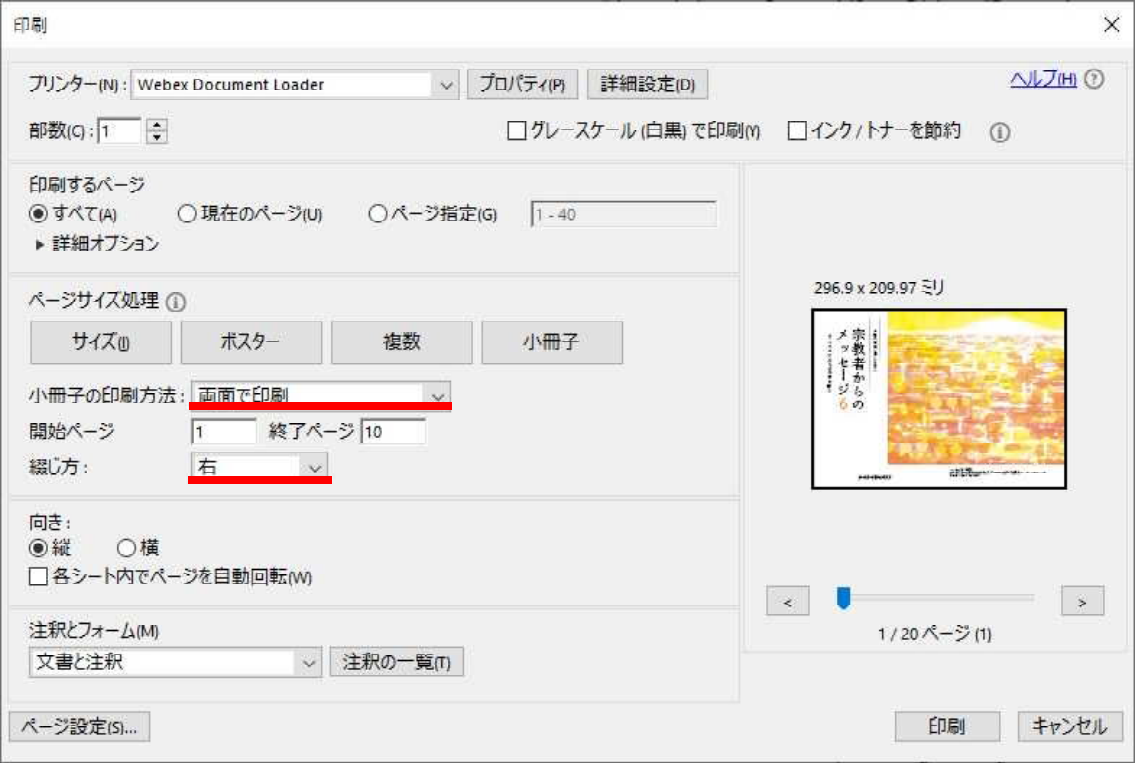

(4)「印刷」をクリック。

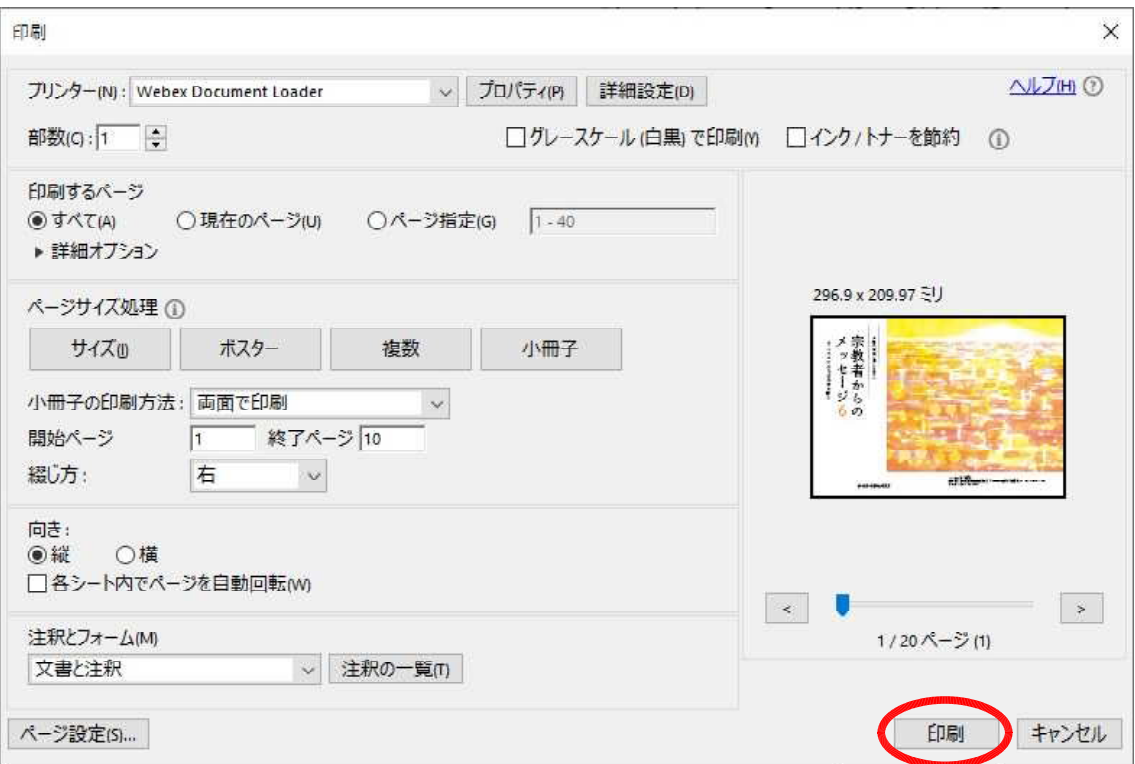